## **How to review and update your contact information In Bear Trax**

1. Click on the Navigator button from your Bear Trax homepage.

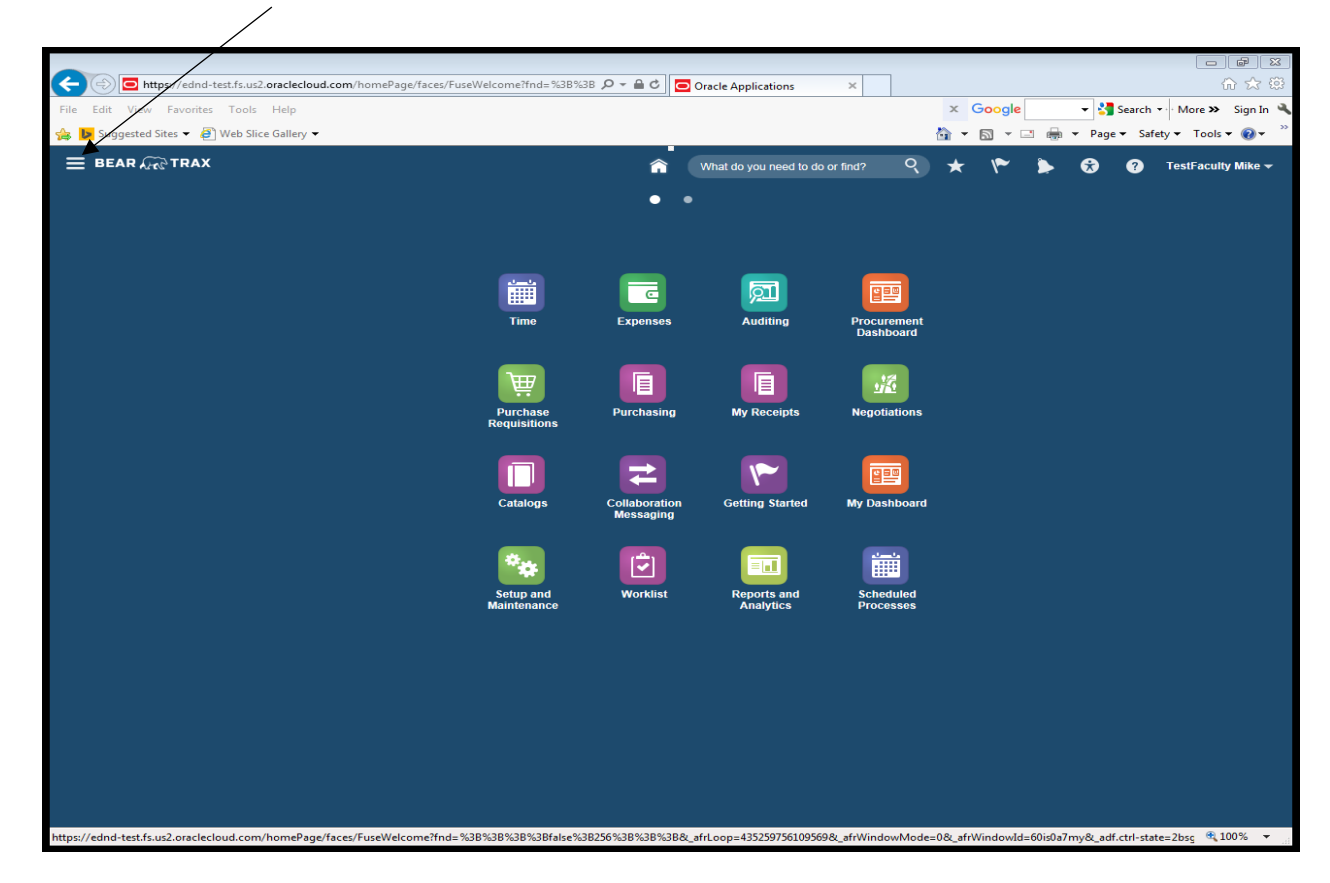

2. Under the About Me section click on My Portrait.

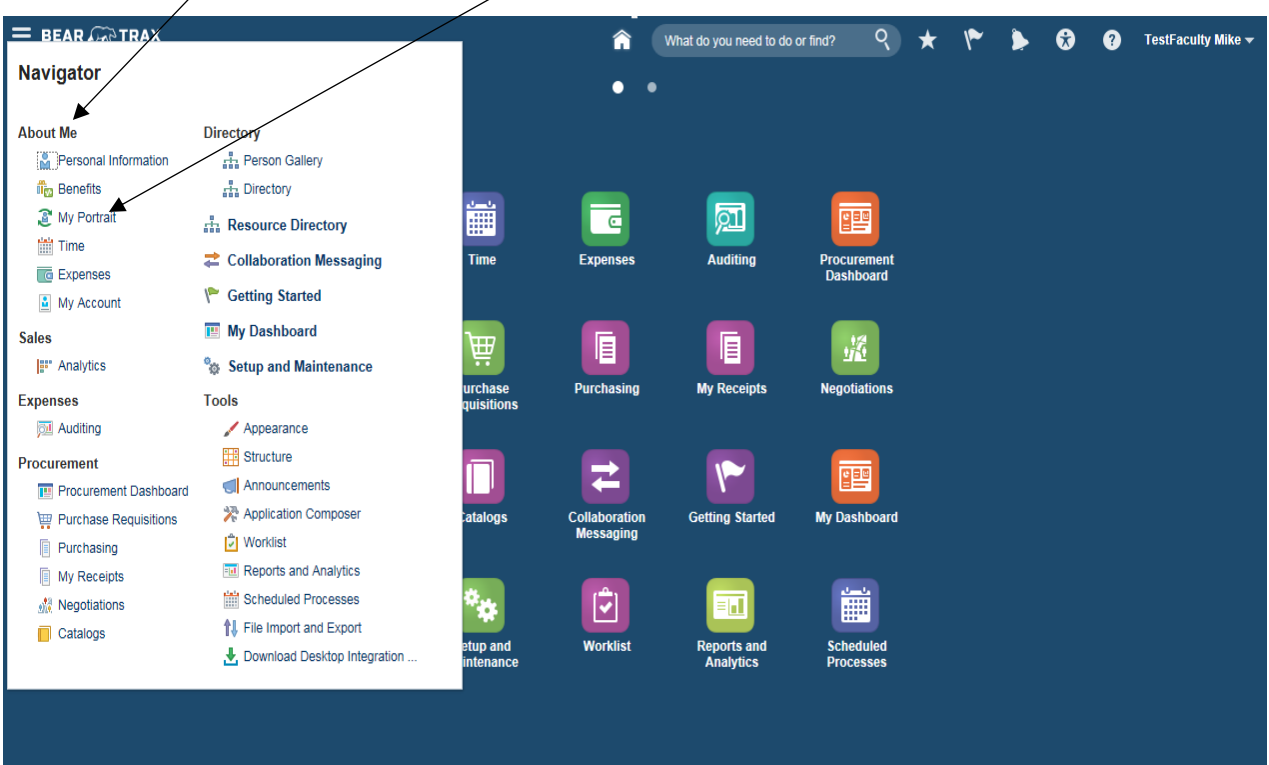

3. Click on Contact Information.

 $\diagdown$ 

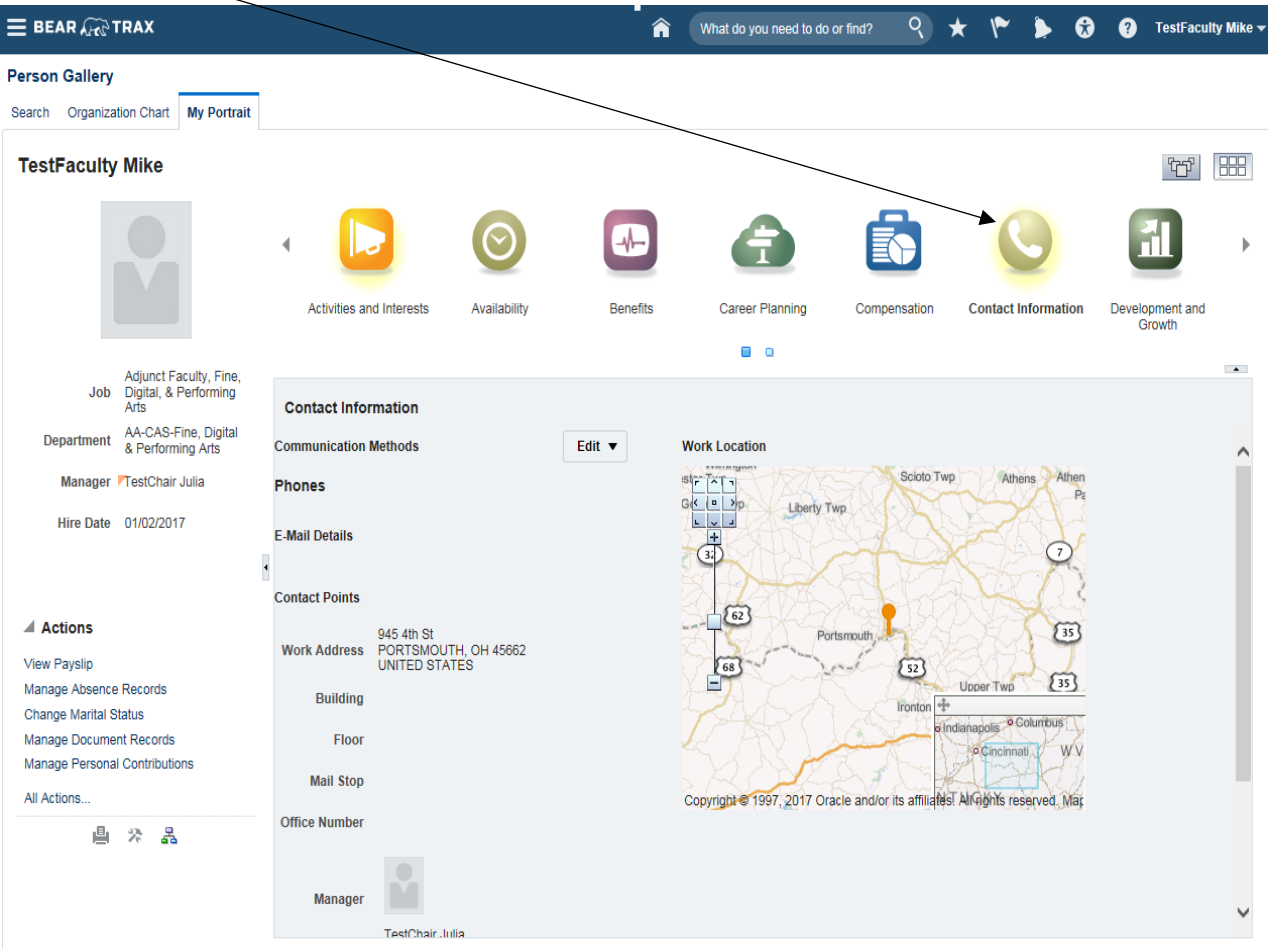

4. Review your contact information on the screen. If you need to update your Phone or Email address, click the EDIT button.

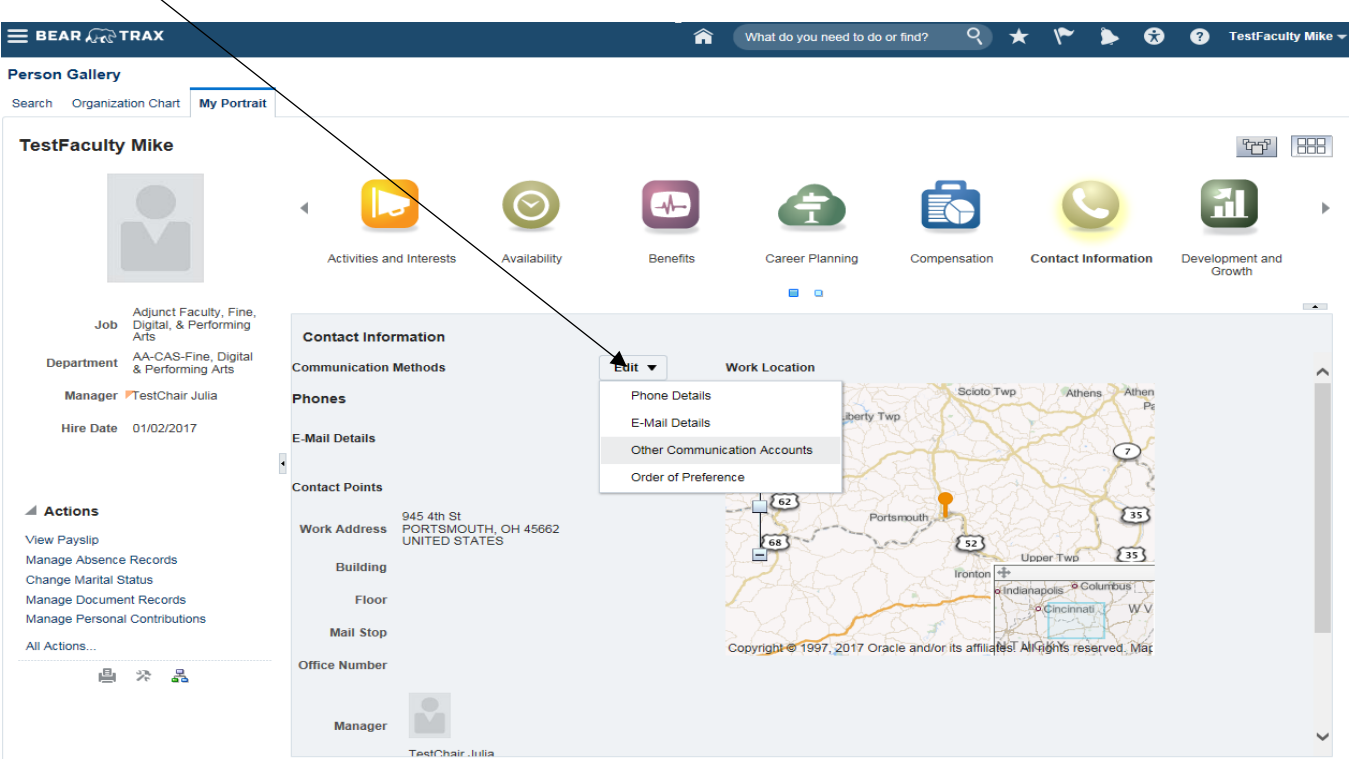

5. Click on Phone Details to update your Phone Numbers.

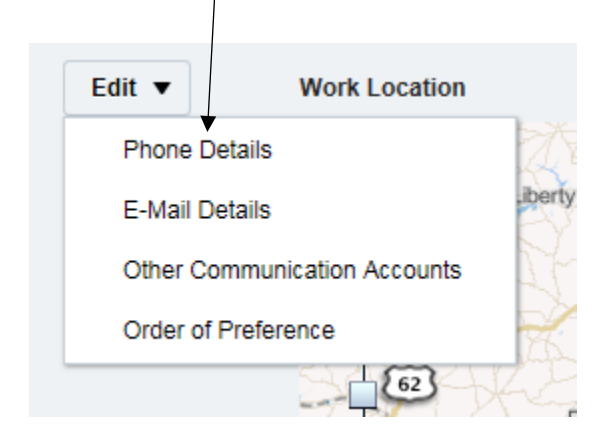

6. To add your work phone number in Bear Trax click the + sign to add a phone number.

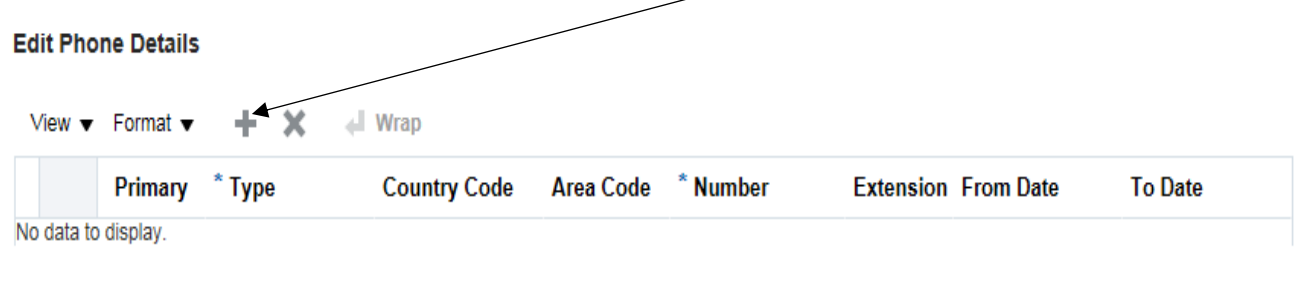

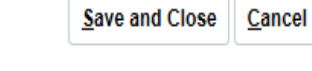

The Edit Phone Details box will appear with a Check mark in the Primary field. If you enter two or more phone numbers you can designate only one of them as your primary number.

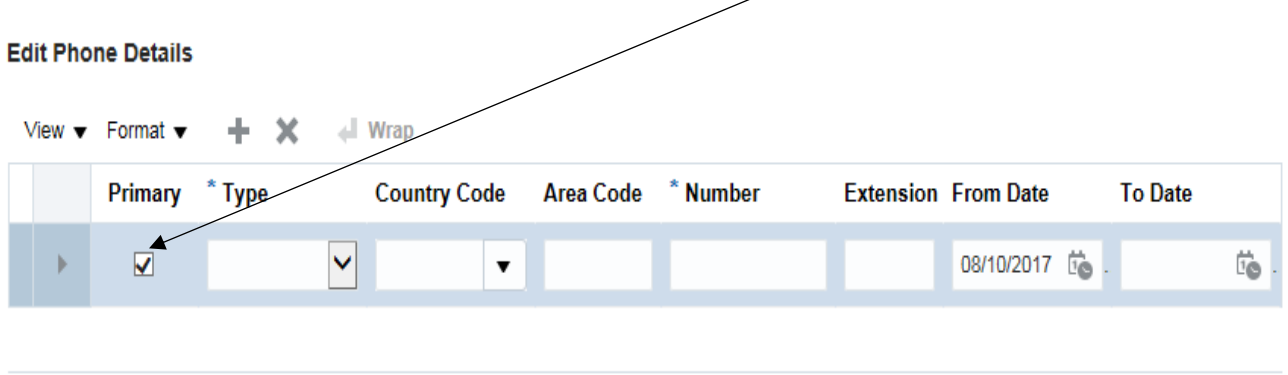

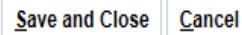

Next, click the Type drop down box and select the type of phone number you are entering. We will select Work Phone.

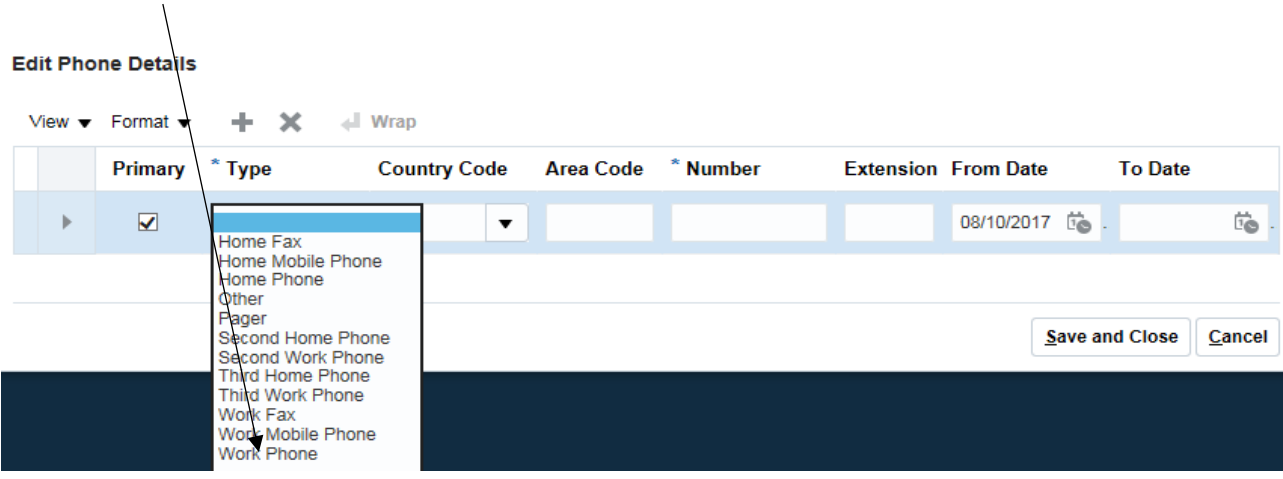

Enter United States 1 for the County Code and then press the tab button to advance to the Area Code. Ente $\sqrt{40}$  as the area code and press tab. Enter your seven digit phone number then press tab. No extension is required. Click Save and close to complete the record.

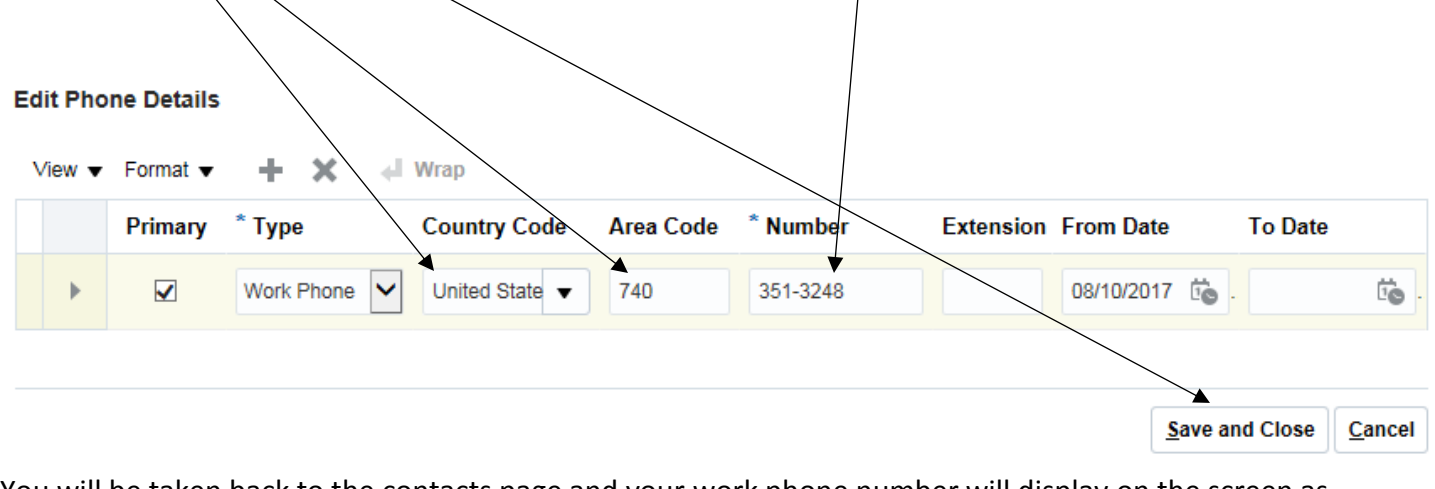

You will be taken back to the contacts page and your work phone number will display on the screen as shown below.

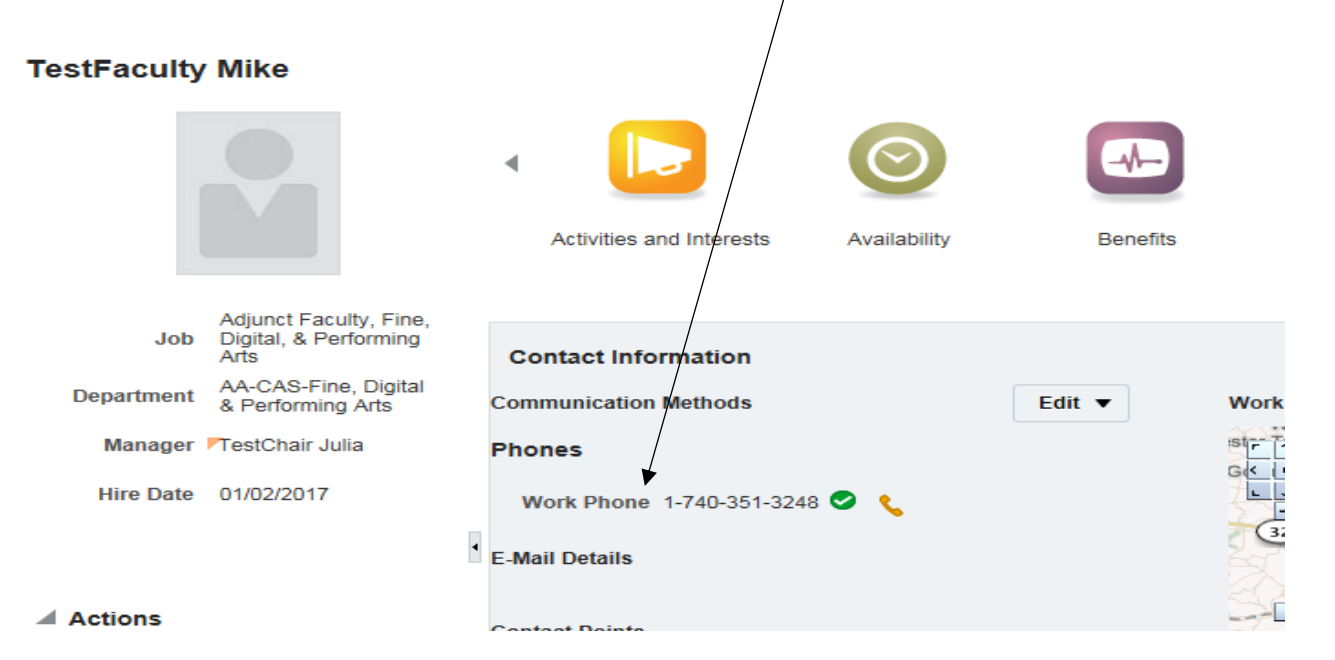

7. If you need to update a phone number click the Edit button and select Phone Details.

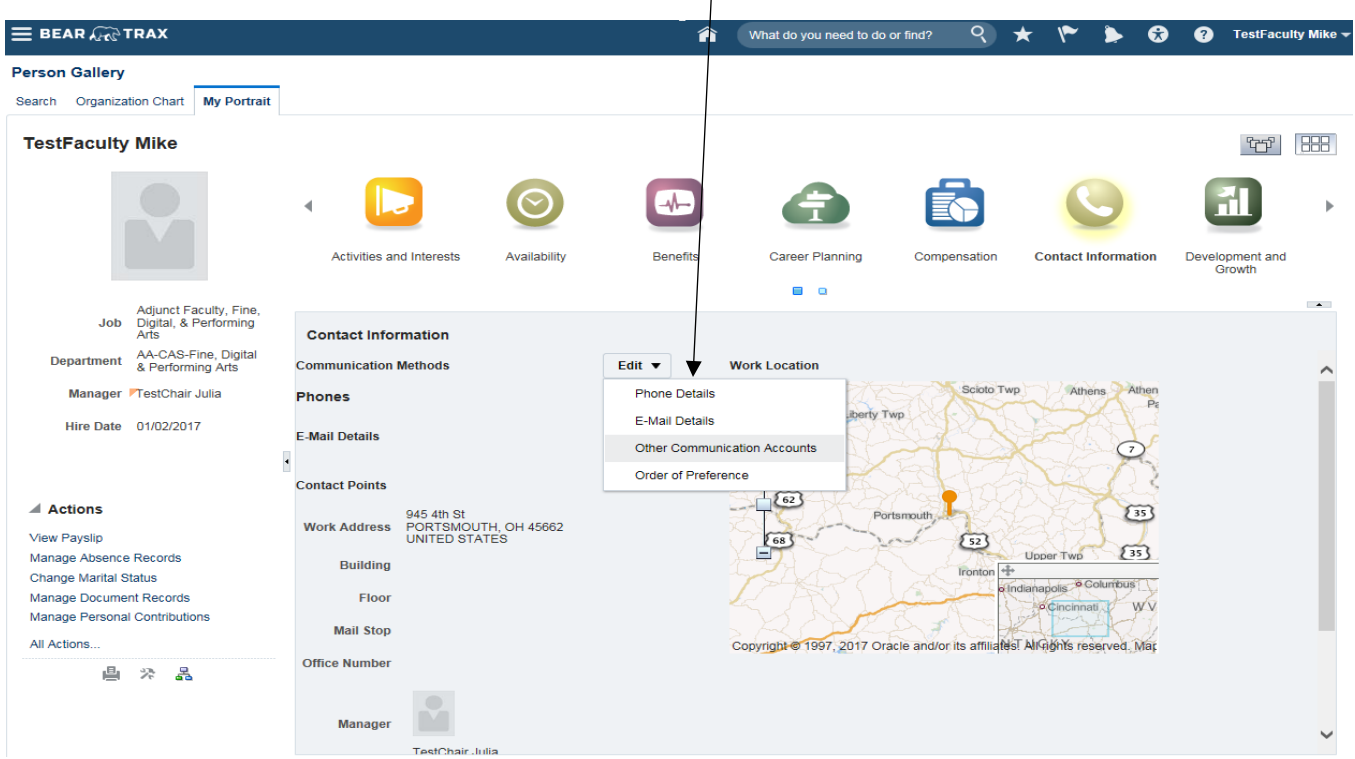

Following the directions from step number 6, update the information as needed and click save and close.

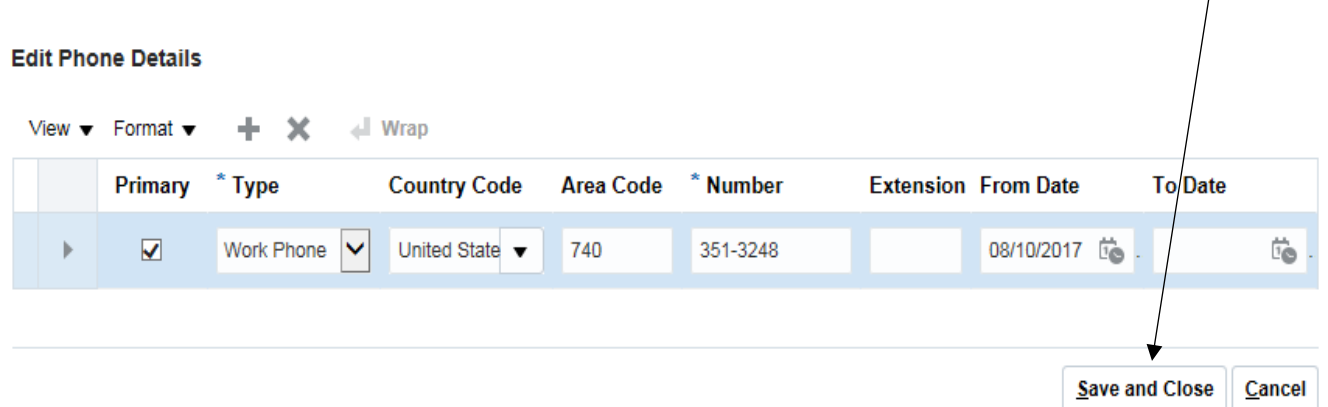

You will be taken back to the contacts page and your work phone number should appear on the screen as shown below. $\Delta$ 

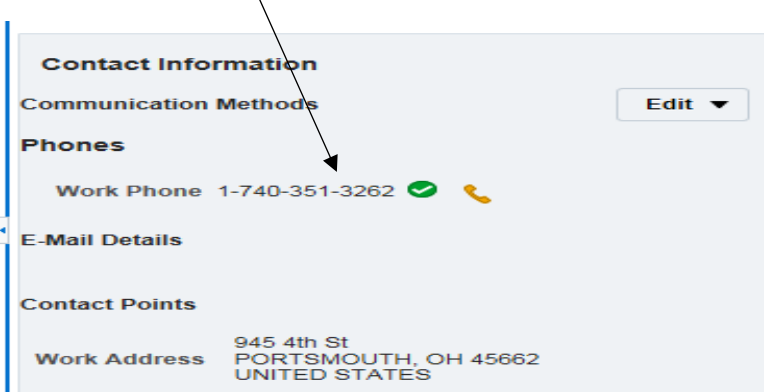

8. To Add your work email address, click on the Edit button and select E-Mail Details.

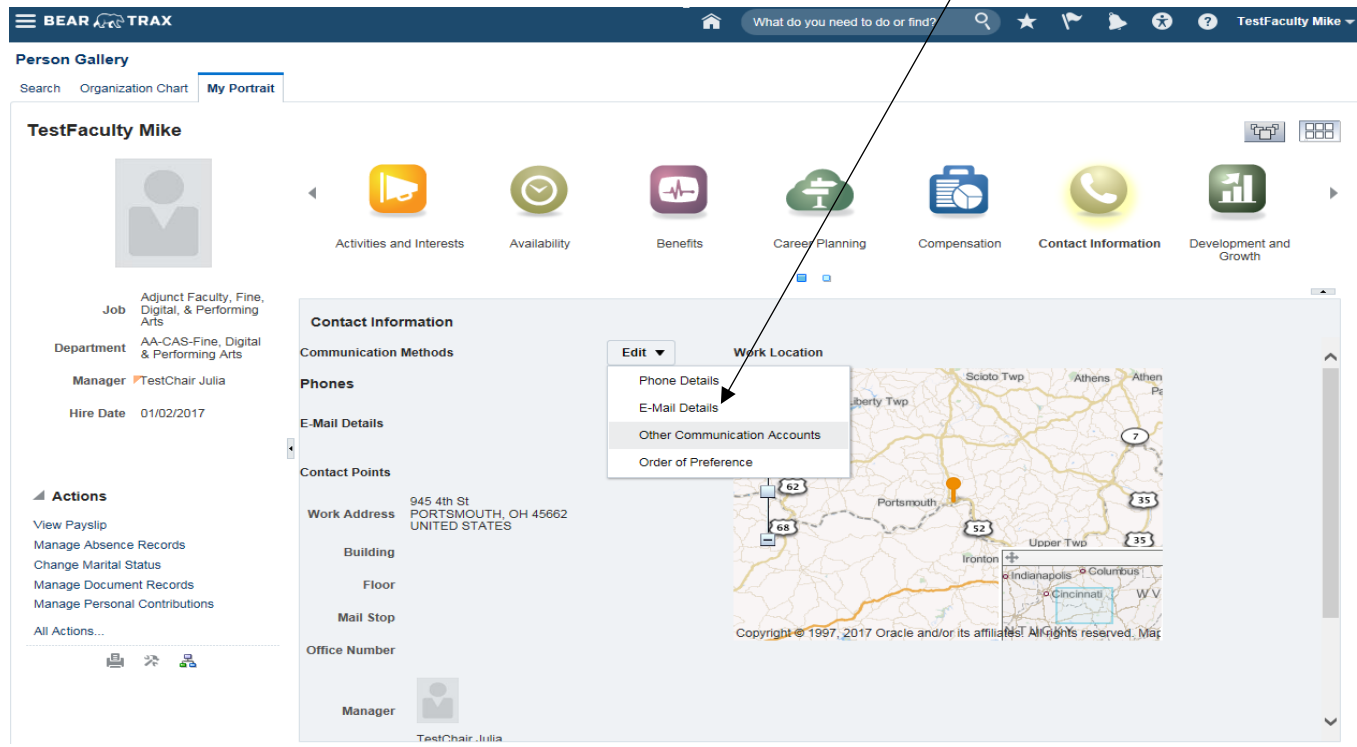

To Add your work email address, click the + sign to add a record.

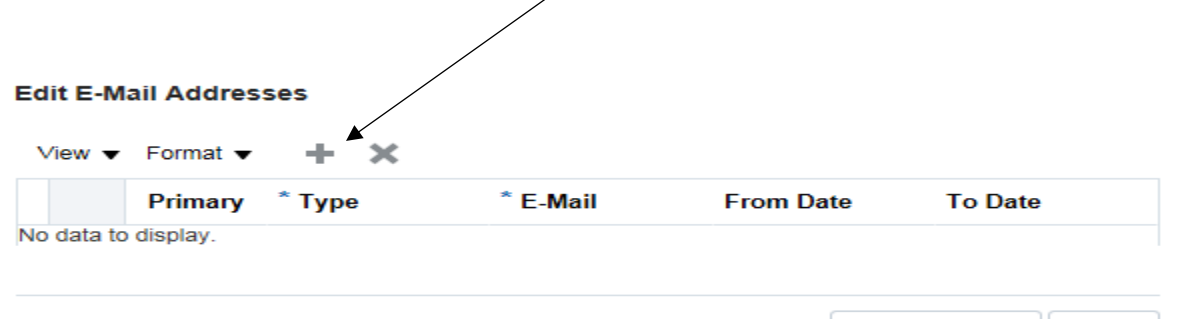

Save and Close | Cancel

If you are adding your first email address the Primary field will automatically be checked. Click on the Type field and select Work E-Mail

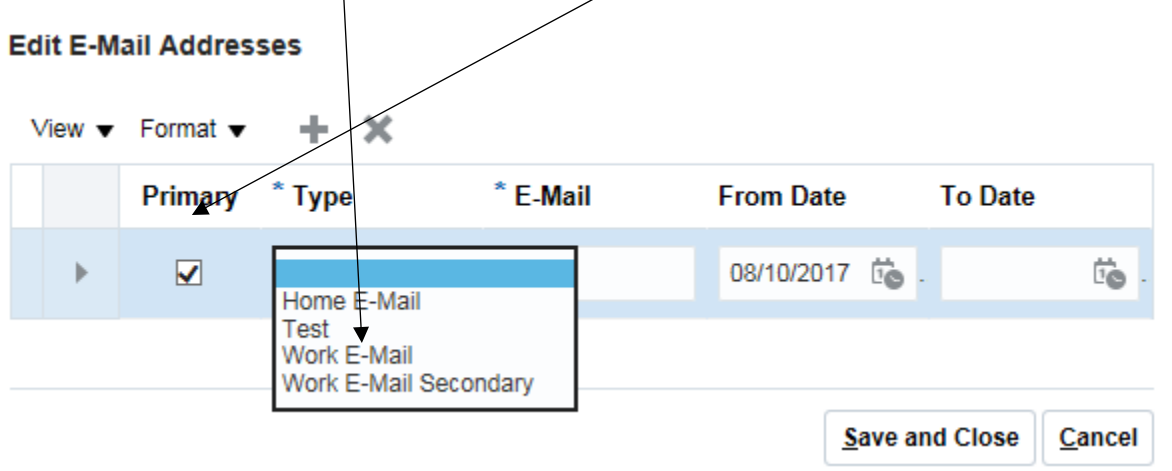

Now enterYOUR Shawnee State Email address then click Save and Close.

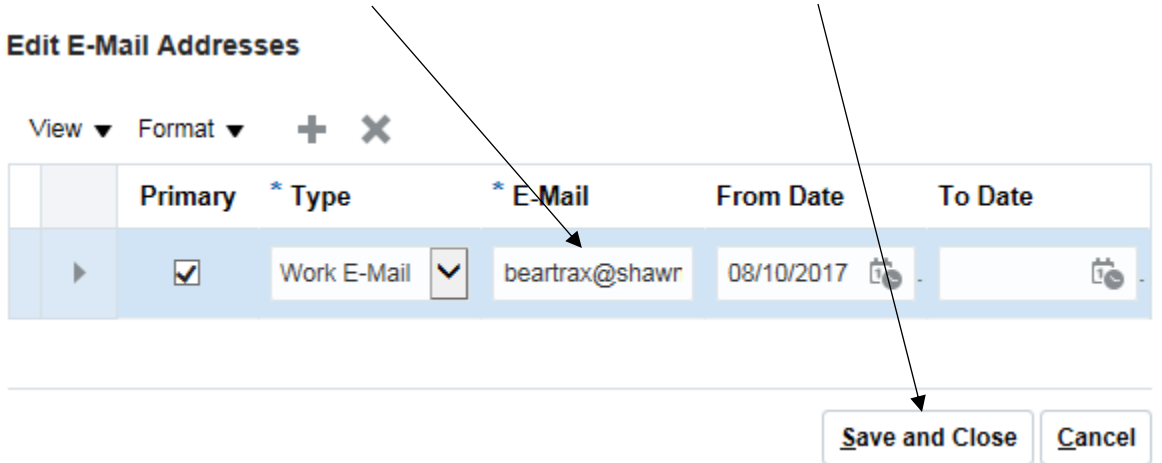

You will be taken back to the contacts page and your Work Email should appear on the screen as shown below.

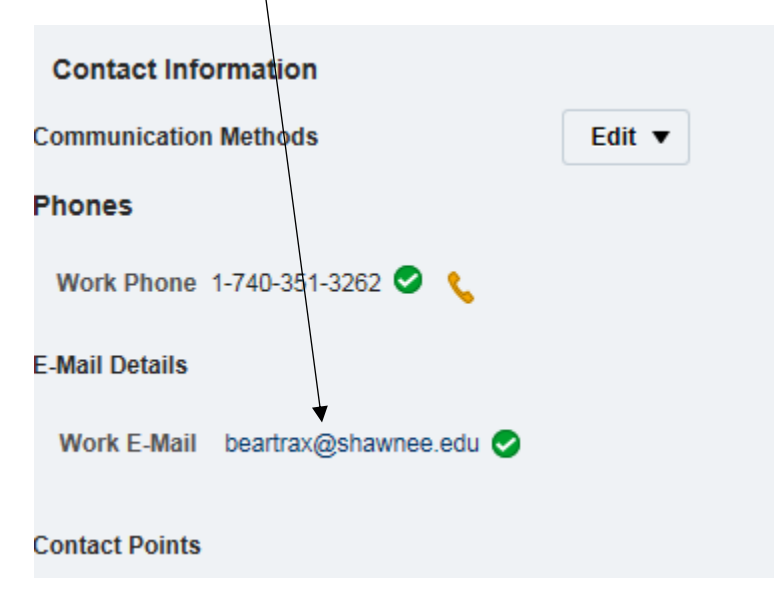